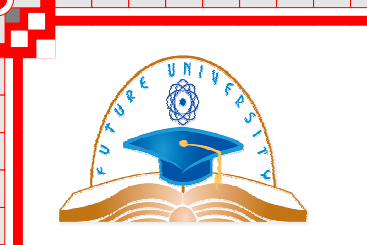

بسم الله الرحمن الرحيم

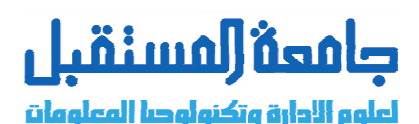

# Data mining

إعداد المهنـــدس/نبيل محمد <mark>لطف</mark> م<mark>ص</mark> **Email:- nabil299@Gmail.com**

مقدمة عن علم التنقيب عن البيانات

علم التنقيب عن البيانات Data Mining علم مستقل بحد ذاته ، ولو أن بعض الباحثين يرى ربطه بعلم استجلاب المعلومات Information Retrieval ، نظر ا لأن هذا الأخير يعتبر أقدم بكثير من الـ Data Mining و لكن يرى العديد من الباحثين أيضـا أن نضـو ج مو اضـيـع هذا الـعلم يـجـعلـه علم مستقل بـحد ذاتـه . بعبارة بسيطة جدا ( قد تكون مخلة بعض الشيء ولكن لغرض التبسيط سأسردها ) يعتبر علم تنقيب البيانات العلم المسئول عن

أساليب و طرق إنتاج المعلومات و قواعد المعرفة من خلال كم كبير من البيانات التي يتم التنقيب فيها و ربطها بأساليب علمية لنخرج بمعلومة أو معرفة جديدة

على سبيل المثال لا الحصر ، التصنيف الأوتوماتيكي للمستندات يعتبر من الجوانب التي يتناولها علم الـ Data Mining ، فهناك العديد من الخوار زميات التي من شأنها تصنيف المستندات بعد إعطائها كم هائل من البيانات مربوطة بنو ع هذه البيانات و تدريبها على ذلك ثم إنشاء نظام متكامل للتصنيف اعتمادا على عملية التدريب

دعني أضرب مثال عملي أكثر ... الجميع بعرف فلاتر البريد المزعج ( Spam Email ) التي تستخدمها شركات مثل Hotmail و Gmail و Hotmail البر مجيات باستخدام خوار زمية تعرف بـ Naive Bayesian ، هذه الخوار زمية أو القانون من قوانين علم الإحصاء ... لست هنا بصدد شرح هذه الخوارزمية ، ولكن لأذكر مثالا على استخدامات علم الـ Data Mining في التطبيقات ، حيث Naive Bayesian Classifier

ما هي أو ما معنى التنقيب في البيانات ؟

هي عملية بحث محوسب ويدوى عن معرفة من البيانات دون فرضيات مسبقة عما يمكن أن تكون هذه المعرفة. تعريف آخر :-

هي عبار ة عن تقنية تستخدم في عملية استخر اج البيانات من قواعد بيانات عملت مثل قاعدة : Data ware haws  $\blacksquare$ Working with data mining  $\Box$  $\mathsf{Dm}$  |

هناك هدفان أساسيان للتنقيب في البيانات هم: التنقيب ألاستشر افي والتنقيب الوصفي. التنقيب ألاستشر افي ينتج عنه نموذج عن النظام الذي تصفه البيانات المستخدمة في التنقيب. أما التنقيب الوصفي فنتج معلومات جديدة بناء على المعلومات الموجودة داخل البيانات المستخدمة في عملية التنقيب. العمليات الأساسية التي تعتبر ضمن عمليات أو مهام التنقيب هي:

- ١. التصنيف
- ٢. الانحدار
- ٣. العنقدة (التجميع )
	- ٤ . التلخيص
	- ٥. نماذج الاعتماد
- ٦. الكشف عن التغيرات والانحرافات

### هناك ثلاثة أهدا**ف للتنقيب في البيان**ات :

١ ـ من أجل تعليل بعض الظواهر المرئية. مثال: لماذا زادت نسبة المدخنين في الوطن العربي؟

٢ - من أجل التثبت من نظرية ما. مثال: التثبت من النظرية التي تقول بأن الأسر الكبير ة تهتم بالضمان الصحي أكثر من الأسر الصغير ة عددا.

٣- من أجل تحليل البيانات للحصول على علاقات جديدة و غير متوقعة. مثال: كيف سيكون الإنفاق العام إن كان ملاز ما لعمليات خداع واسعة من قبل البطاقات الائتمانية.

وسائل التنقيب في البيانات :

هناك عدة وسائل مختلفة من أجل التنقيب في البيانات. اختيار الوسيلة المناسبة يعتمد على طبيعة البيانات تحت الدراسة و على حجمها. يمكن اجراء عملية التنقيب في البيانات بالمقارنة مع سوق البيانات ومخزن البيانات.

بعض من هذه الوسائل هي :

- التفكير واستخلاص النتائج والقوانين من أمثلة حيةCase-Based reasoning

- الكشف عن قانون :Rule Discovery البحث عن منوال معين أو علاقة معينة في جزئية كبيرة من البيانات

- معالجة الإشار ات :Signal Processing إيجاد الظو اهر المتشابه مع بعضها البعض

- شبكات نووية :Neural Nets تطوير نماذج قابلة لتنبؤ النتائج. هذه النماذج تم تطوير ها بناءا على أسس تم استنباطها من عقل الإنسان.

- منحنيات غير ثابتة :Fractals تصغير البيانات الكبيرة من دون ضياع المعلومات

تطبيقات التنقيب في البيانات :

وسائل التنقيب في البيانات تُستعمل وبنجاح في الكثير من التطبيقات الحقيقة حول العالم. التطبيقات التالية تشمل بعضا من الأمثلة

- كتابة تقرير مختصر عن فئة معينة :Profiling Populations تطوير وإنشاء تقارير موجزة عن الزبائن المهمين و عن بطاقات الائتمان.

- تحليل النز عة التجارية :Analysis of Business Trend إيجاد الأسواق ذات قدر ات النمو القوية أو الضعيفة.

\_\_\_\_\_\_\_\_\_\_\_\_

- التسويق لفئة معينة :Target Marketing إيجاد الزبائن من أجل منح التخفيضات لهم لسبب معين.

Usage Analysis: **-**

- فعالية الحملة :Campaign Effectiveness مقارنة استر اتيجيات الحملات مع بعضها البعض من أجل ايجاد أكثر ها || فعالية وتأثيرا.

ـ جاذبية السلعة: إيجاد السلع التي تباع مع بعضها البعض.

تطبيقات التنقيب في البيانات بدأت تنمو بصورة كبيرة للأسباب التالية:

١- كمية البيانات الموجودة في مخزن البيانات وسوق البيانات تنمو بصورة أساسية .(exponential) ومن أجل ذلك، فإن المستخدم يحتاج إلى أدوات متطورة من مثل التنقيب في البيانات من اجل استخلاص الفائدة والمعرفة من هذه البيانات.

2- الكثير من أدوات التنقيب عن البيانات بدأت تظهر مؤخر ا، وكل أداة أفضل من الأخرى.

 $3 \parallel$ البيانات تفعل ذلك تماما

# Microsoft SQL Server Analysis (SSAS) Microsoft SQL Server

 $\operatorname{Dm}$  يقوم بتزويد الأدوات للـ  $\parallel$ الأشياء تحدث و التنبو بما سو ف يحدث في المستقبل .

Creating an analysis services project :

analysis services project Dm وحيث إذا نقوم تشكيل أو إعداد لمصادر البيانات وعرض مصدر البيانات وذلك للمشروع . مصدر البيانات يقوم بتعريف مصدر الاتصال ومعلومات التحويل التي تتصل بمصدر البيانات الموجودة في نموذج ال Dm الأساسية : Adding mining structures Analysis server project بعد أن تقوم بإضافة Analysis server project يمكنك أن تقوم بعملية إضافة هياكل تنقيبيه إليها<br>وكذلك واحدة أو أكثر من النماذج التنقيبة التي تعتمد منها على الأخرى . الهياكل التنقيبية تشمل على جداول وأعمدة وتكون مشتقة من مصادر بيانات عرض متوفرا ومن عملية OLAP : ) OlAP Online Fanatical process ) أي عملية التخيل المباشر من موقع الانترنت . Working with Dm models : analysis services

a <mark>an sa sa tao an tao amin' ao amin' ao amin' ao amin' ao amin' amin' ao amin' ao amin' ao amin' ao amin' ao am</mark>

تستطيع المرور بعملية تدريب البيانات من خلال الخوارزميات لإنشاء التنبؤات : creating \_<mark>predictions</mark><br>ـ الهدف الرئيسي من معظم مشاريع تنقيب البيانات يكون مستخدماً لنماذج التنقيب وذلك لإنشاء التنبؤات بعد أن يقوم بعملية استكشاف ومقارنة نماذج التنقيب . - تستطيع أن تستخدم و احدة لإنشاء نماذج التنبؤ ات خدمات التحلبل : Dmx = Data miming Extension ـ عر ف كلاً من المصطلحات التالية (Dmx – ssAsd ) التي تستخدم لعملية إنشاء التنبؤات : SQL server Reporting<br>بعد أن تقوم بإنشاء نماذج التنقيب بإمكانك أن توز ع النتائج على مستوى أوسع ، ويمكنك استخدام التقارير الموجودة في (SSAS) لإنشاء التقارير والتي يمكن أن تقوم بتمثيل المعلومات المحتوية عليها نماذج التنقيب كذلك يمكن استخدام استعلام (DMX ) كأقصبي للتقارير . وتستطيع أن تأخذها كميز ة لعملية الإثبات وتهيئة المميز ات والتي تكون في خدمات التقارير Working programinatically unit Dmx Dmx  $Dmx$ -  $\Box$ البيانات كذلك بإمكانك أداء عدة مهمات باستخدام إتحاد كلاً من Xml لعملية التحليل (ASSL) أو Analysis services languages Analysis management object = Amo تشغيل حزمة SOl : لكي يصبح SQl server شغال بشكل اتوماتيكي كلما أقلع الحاسبو تقوم بالأتي : نقوم بالدخول الى Servies عن طريق ادوات النظام administrator tool SQl server ٣. من القائمة start up type نقوم باختيار الخيار أوتوماتيك ( Automatic) . ٤. ثم نقوم بتحديد SQl server Agentn من services - فائدة يقوم بتشغيل التقارير والاستعلامات ثم ندخل إلى خصائصها ونعملها : أتوماتيك . تفعيل الخدمات الآخرة التابعة SQl server : للعمل مع خدمات SQl server يجب تفعيلها قبل<br>العمل معها وبالغالب يتم تفعيل هذه الخدمات لتعمل معها يدوياً بغرض تحيلي وتنقيب ( استخراج ) البيانات من قاعدة البيانات . ومن أهم هذه الخدمات الثانوية : SQl server Analysis services (SSAS) ) Data Minig wizard وها يعني انه يوجد مصدر بيانات ) Data Minig wizard معالج تنقيب البيانات ) SQl server Analysis services (SSAS) SQl server Manegement studio ٢. نقوم بعملية الاتصال بقاعدة البيانات والـ server ملاحظة ( يمكن تشغيل أكثر من قاعدة عن طريق سثقرثق وذلك عن طريق الزر options ثم نقوم باختيار قاعدة بيانات الافتر اضية ) ونتم عملية الاتصال لـ server من النوع Analysis service ١ . من القائمة server type نقوم باختيار اسم الخادم المناسب المفعل في الحاسوب وعادة يكون اسم السير فر المحلي هو نفس اسم حاسوبك .

ويمكنك الدخول الى خوادم أخر ي موجودة في الشبكة من النو ع lan ، wan وذلك كالتالي : network service نختار التبويب network service في حالة وجود شبكة من النو ع lan فقط فلا يمكن الدخول فقط الى الاجهز ة الموجودة في نفس المعمل أو نفس المبنى . \* سؤال عملي ( قم بالدخول الي اسم الخادم المسمى pc3 الموجود في الشبكة وذلك عن طريق خادم من Analysis server الإجراءات التي يجب تطبيقها على قواعد البيانات قبل عملية التنقيب أو قبل عملية تطبيقات data *minig* TakeOffLine بشكل حقل . بالضغط على زر الماوس الايمن في قاعدة البيانات ونضظغط Tasks ثم TakeOffLine الاجراء الثاني Copy database : عملية النسخ نقوم بعملية نسخ قاعدة البيانات من instance الي<br>instAnCE أخر وذلك لغرض حماية البيانات وتبقى كقاعدة حيث اذا ما تضررت القاعدة الحالية  $\overline{\phantom{a}}$  instAnCE copy database ونتم عملية اجراءات النسخ لقاعدة البيانات . ا . نقوم بتحديد قاعدة البيانات المراد قفلها إلى instance أخر واختر copy data next source ٤. ثم نقوم بتحديد نو ع التحويل ثم next 0 . نقوم بتحديد الخادم للهدف المر اد نقل قاعدة البيانات الموجود المر اد نقل قاعدة البيانات اليها instance ٦. نقوم بالضغط على next ثم نقوم باختيار الطريقة التي سوف نقوم باستخدامه في عملية النسخ و النقل . أ- أ) الطريقة الأولى use the attach and attach method : هذه الطريقة سريعة ولاكنها تشتر ط أن تكون قاعدة البيانات على شكل offhinc use the SQl Management object method on line لكي تجعل قاعدة البيانات تقوم بعملية الاتصـال من جديد بالـ instance اذا ما فشلت عملية النسخ فإننا نقوم بتفعيل الخبار السابق، ويقصد بعملية reattach عملية اتصال قاعدة ما موجودة في مسار ما إلى instance موجود في مسار ما إلى instance موجودا في الخادم العام . ٧. نقوم بالظغط على زر next ثم نقوم بتحديد قاعدة البيانات . ملاحظة ( بحالة وجود مشكلة في عملية النقل في النموذج أعلاة نرجع الي قاعدة البيانت ونجعلها online وبعد ذلك نرجع إلى مربع الحوار أعلاه ثم نختار الطريقة الثانية) . ٨. نقوم بكتابة اسم قاعدة البيانات الجديدة وإذا اردت استبدالها بقاعدة بيانات سابقة موجوده نسميها بنفس الاسم لكي يحدث التبديل ثم next ملاحظة ( لكي تنجح العملية كما يجب أن يكون SQl server Agent مفعل . عملية الـ Attach لقاعدة البيانات :<br>الغرض في هذه العملية هو عملية اتصـال قاعدة البيانات في الخـادم و هي حـالياً توجد في أي مسـار ، ودائمـا نقوم بالعملية في قاعدة البيانات عندما نقوم بتحميلها لزبون . وذلك لكي تستطيع واجهه البيانات بالاتصال بها .

<u>s particular de la contrada de la contrada de la contrada de la contrada de la contrada de la contrada de la</u>

*ا<mark>ستخدام الاذاة Analyzeفي عملية التحليل</mark> : و هي* اذاة من أذوات تنقيب البيانات :<br>1- تحدد قاعدة السانات Database wizard Analyze نختار Tool Analyze ٣- ثم تظهر رسالة نختار الخيار الاول statistics والغرض من هذا الختيار هوتحليل البيانات<br>الموجودة في قاموس البيانات وتخزينها في قاموس البيانات ثم الظغط على زر next<br>٤- يظهر مربع حوار فنقوم باختيار الكائنات المراد تحليله طر بق تحديدها و الظغط عيز ر النقل > و على سبيل المثال سوف نقوم هنا باستخدام المستخدم scott وتحديد خير ا ونقلها الي الجهه اليمني تساعد selceted object ثم الضغط على زر next<br>تظهر رسالة يتم اخيتار الجداول كاملة وفي كل واحد يتم تفعيل الخيار الاول يم تظهر رسالة نختار التالي ثم تظهر , سالة نتخار finish ثم تظهر , سالة نجاح العملية . Microsoft SQL Server 2005 Mining structures  $\Box$ Mining models  $\blacksquare$ bussiness intellegence developmentMicrosoft Word - محاضرة تنقيب بيانات بعد العيد (四  $\|.\|$ a $\|$  $\times$   $\|$ Type a question for help : File Edit View Insert Format Tools Table Window Help  $\cdot$  x ABC AST TIPS (2011) 1 CA 1979  $\frac{\omega}{\omega}$  : Times New Roman - 12 - B / B / U  $\equiv$  를  $\equiv$   $\equiv$   $\equiv$   $\equiv$ 106 H B 916 New Office Document  $\cdots$  2 + + + + + + + + + + + + +  $\overline{\chi}$  + + + + + + + + + + **Red** Open Office Document Set Program Access and Defaults E S Windows Catalog Windows Update **Internet** Internet Explorer **m** Accessories F-mail **Rua** Games بسم الله الرحمن الرحيم Outlook Express Microsoft .NET Framework SDK v2.0 تنقيب بيانات ، Microsoft Office MSN Microsoft SQL Server 2005 **n** Analysis Services Windows Media Playe Microsoft Visual Studio 2005 **m** Configuration Tools Oracle - OraHome90 Documentation and Tutorials Windows Messenger Oracle Installation Products Performance Tools Realtek Sound Manager SQL Server Business Intelligence Development Studio SQL Server Managen Studio **n** Startup SQL St<mark>Location: C:\Program Files\Microsoft Visual Studio</mark> 213 8\Common7\IDE **m** WinRAR Tour Windows XP و بِتَلَكَ الْحَطْوِ ابْ الْسَابَعَةِ قد هَذَا بِابْشَاءِ مصدر ِ بَيْا **Co.** Internet Explorer إذا لم نجد سرور جاهل فنكتب اسم السرور الافترا Files and Settings Tra **M** MSN Wizard **Call Outlook Express** والان البك خطوات انشاء data sours view ، ٥ **All Programs** 1- من شريط القوائم اختر sours view Remote Assistance ∣⊁ Windows Media Player TRK EXT OVR Arabic (Yem **Bx X** Windows Messenger EN < 出る吸吻動性 & 3:56 PM **A** start Windows Movie Maker

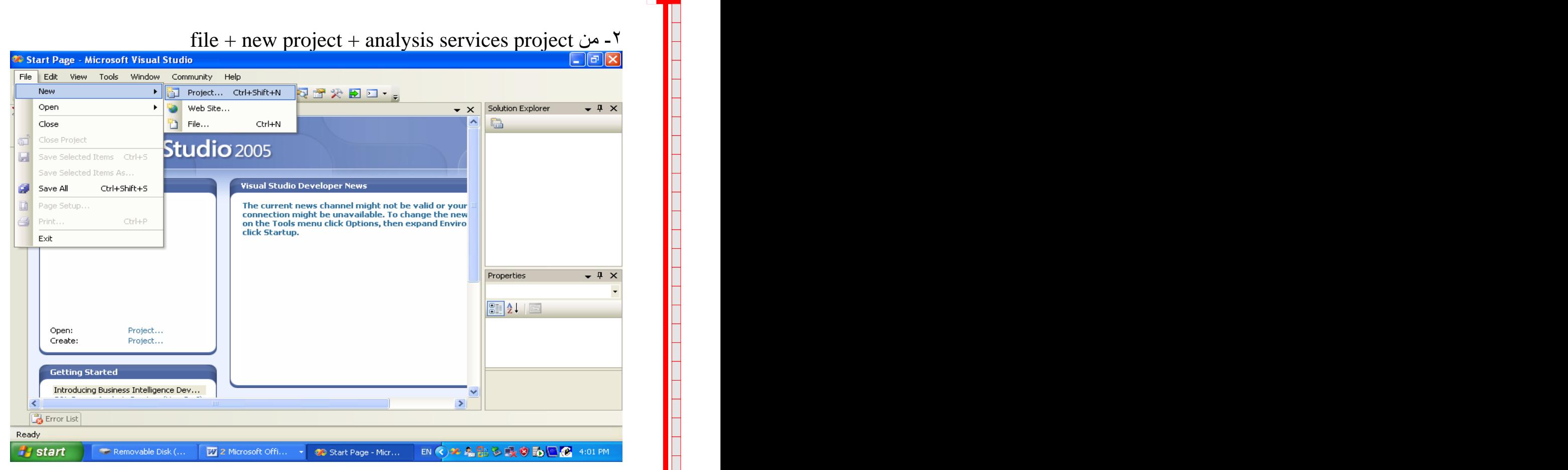

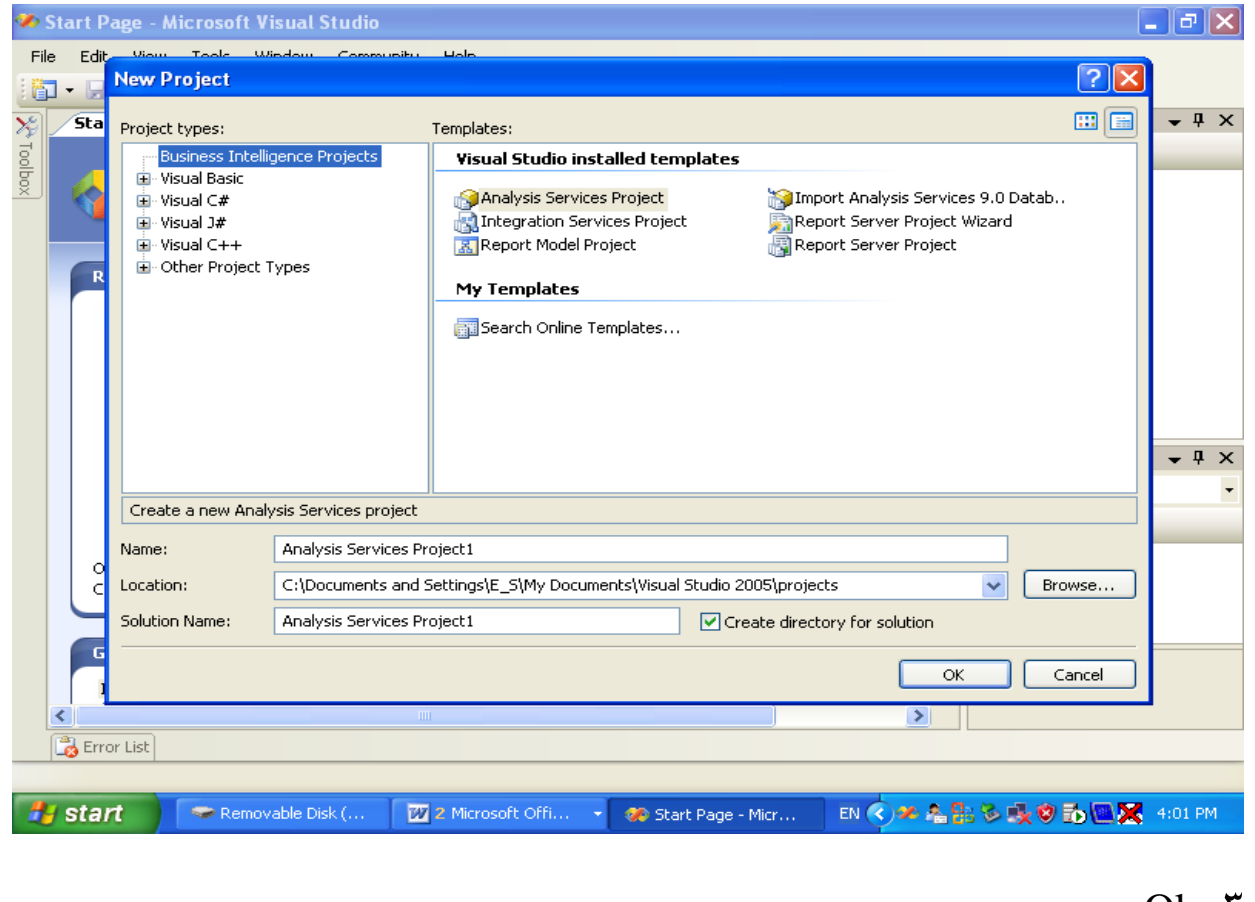

 $Ok -r$ 

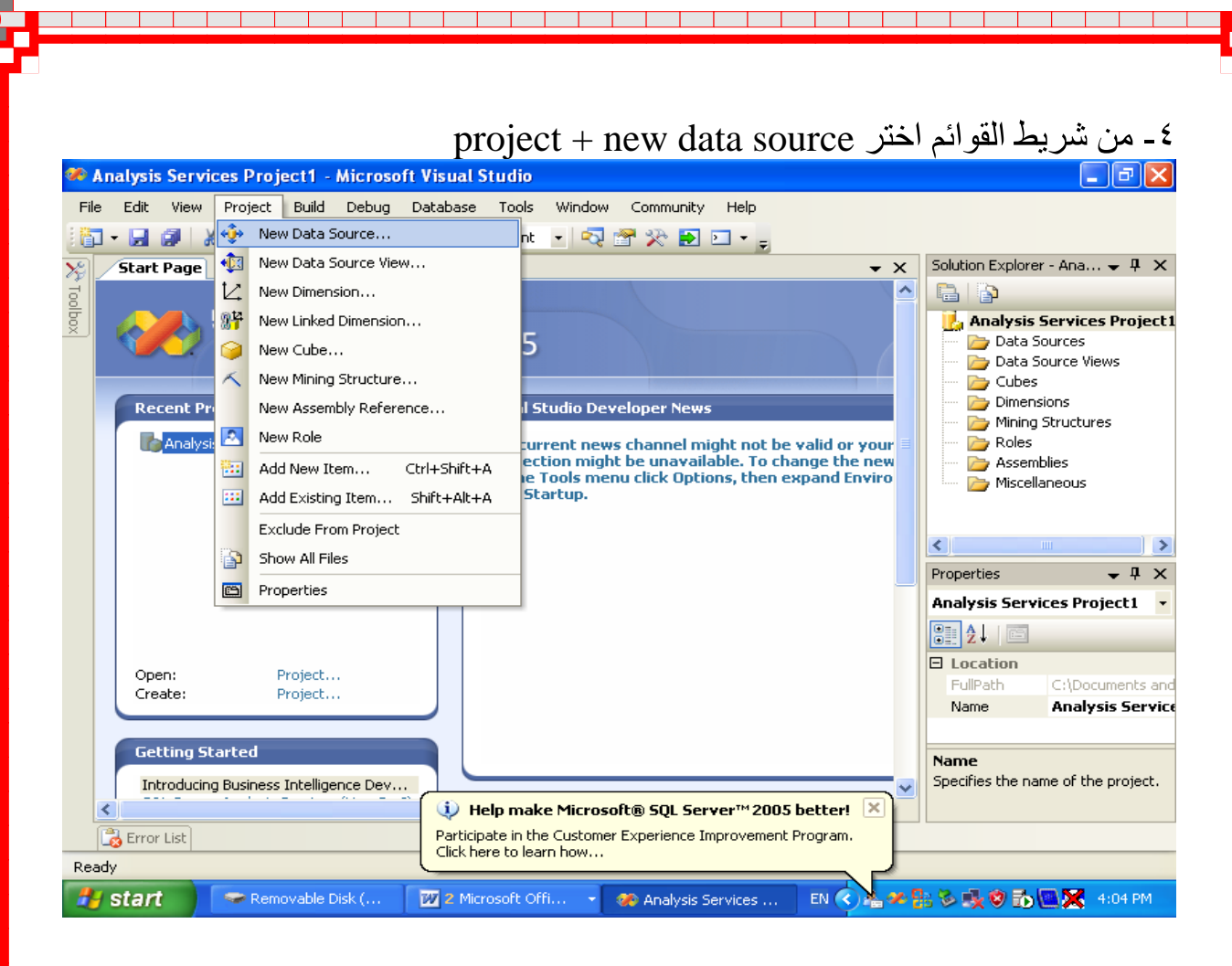

### Next  $\sim$

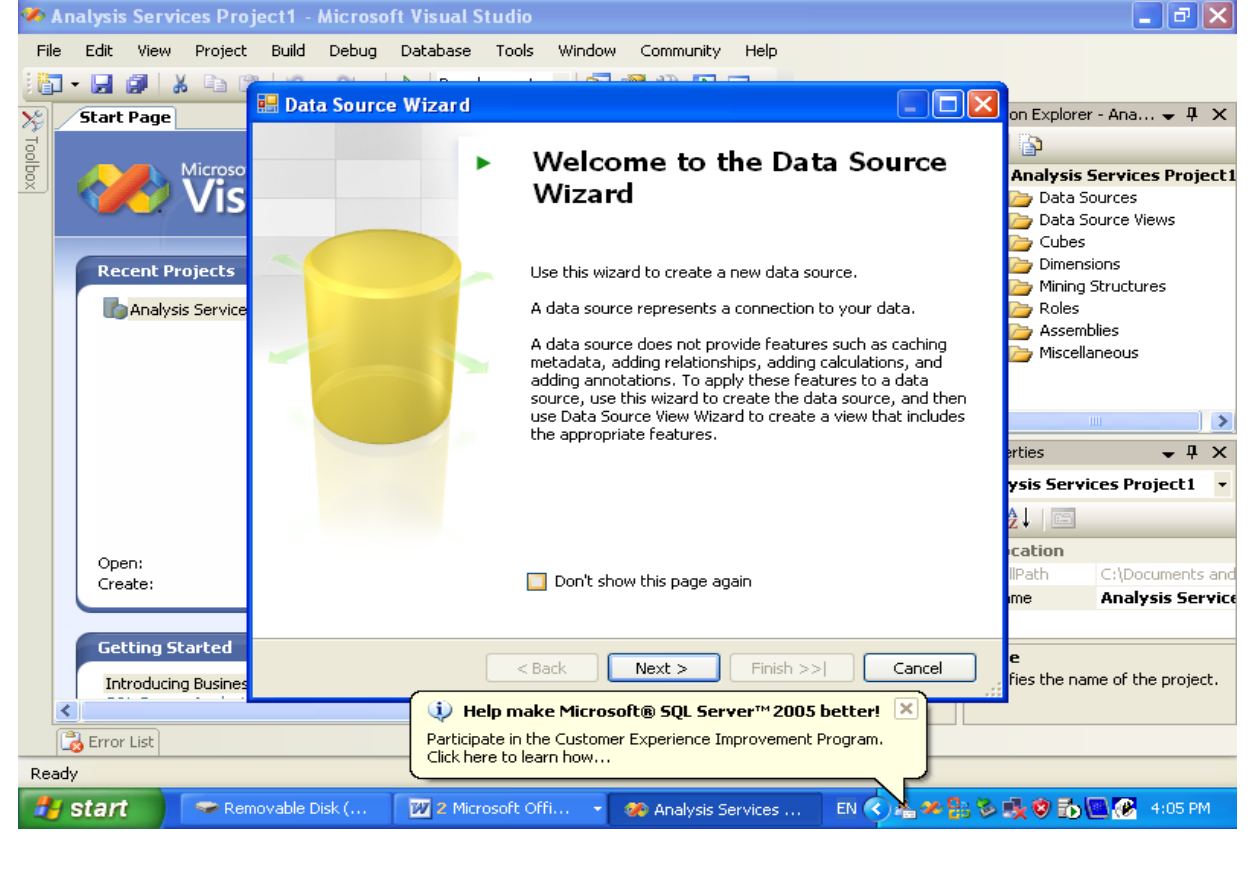

a kacamatan ing Kabupatèn Kabupatèn Kabupatèn Kabupatèn Kabupatèn Kabupatèn Kabupatèn Kabupatèn Kabupatèn Kabu

┱

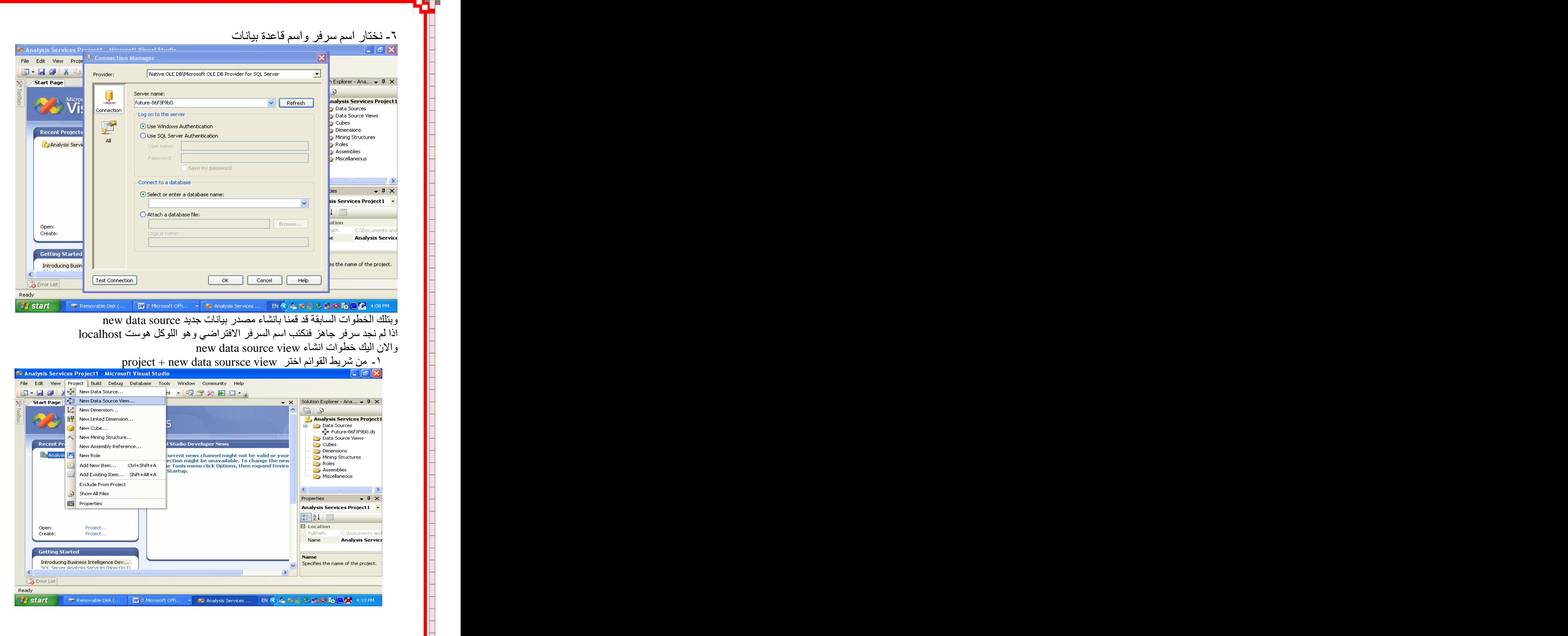

┓

┑

┑

### $Next - Y$

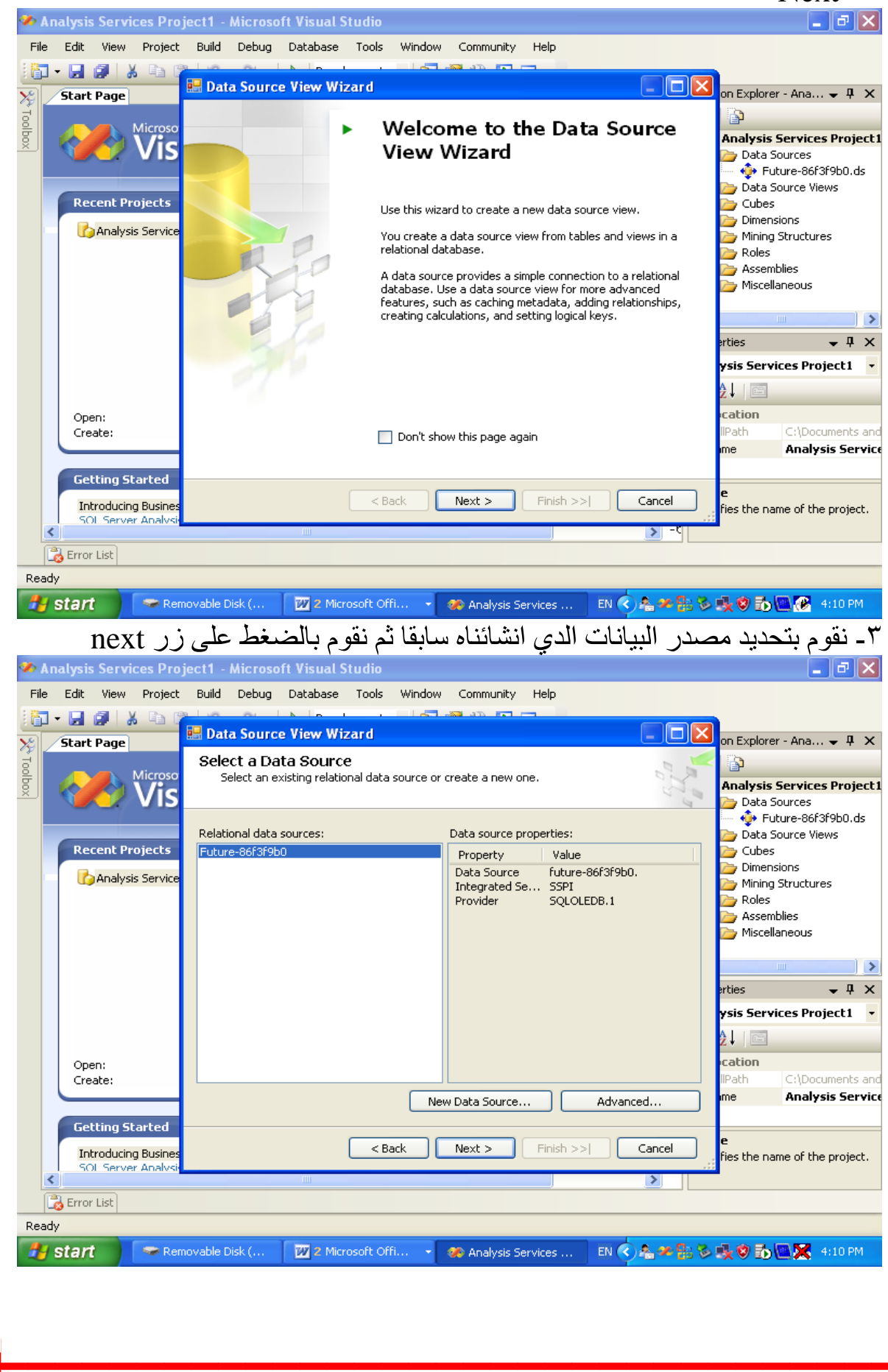

a da an an S ┱

 $\top$ 

<u> Timba ka</u>

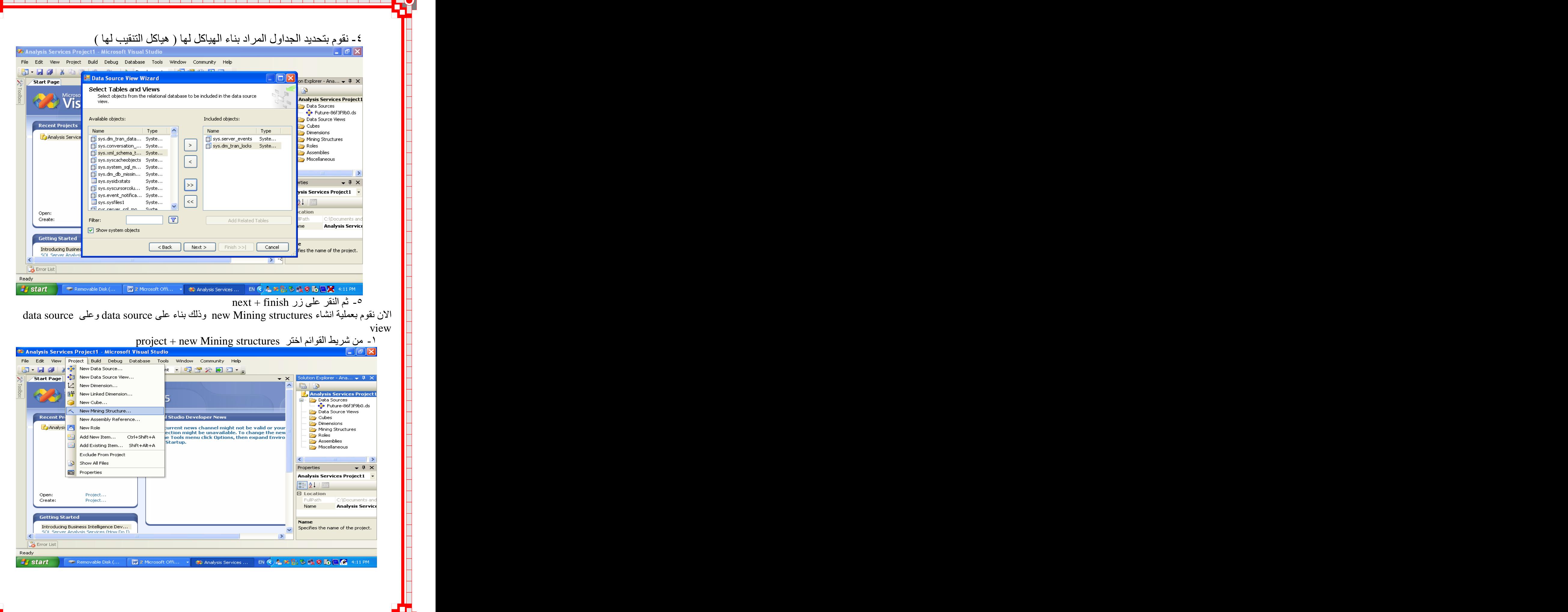

ℸ

и

┱ ┱ ┱ ┱

┱ ┱

-1

 $\overline{\phantom{a}}$ T ┱

┱

9

 $\overline{\phantom{a}}$ 

Ī

Ī

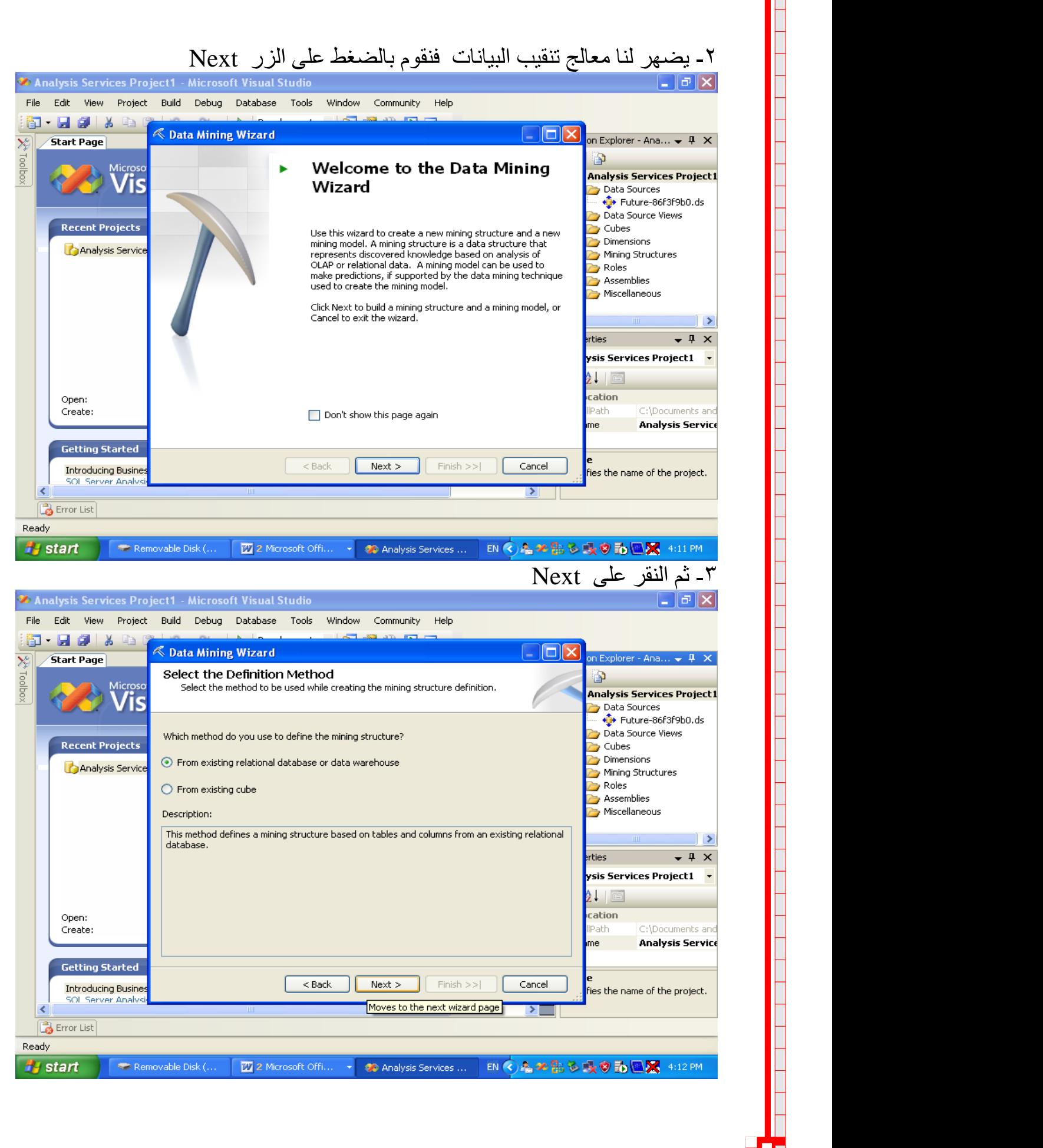

┱

┱ ┱ ┱

┱ ┱ ┱ ┱ ┱ ┱ ┱ ┱

a l п ┱

┱ ┱ -1

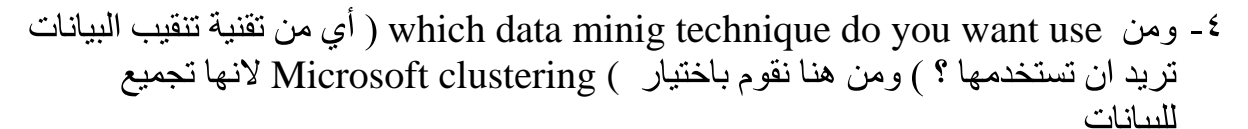

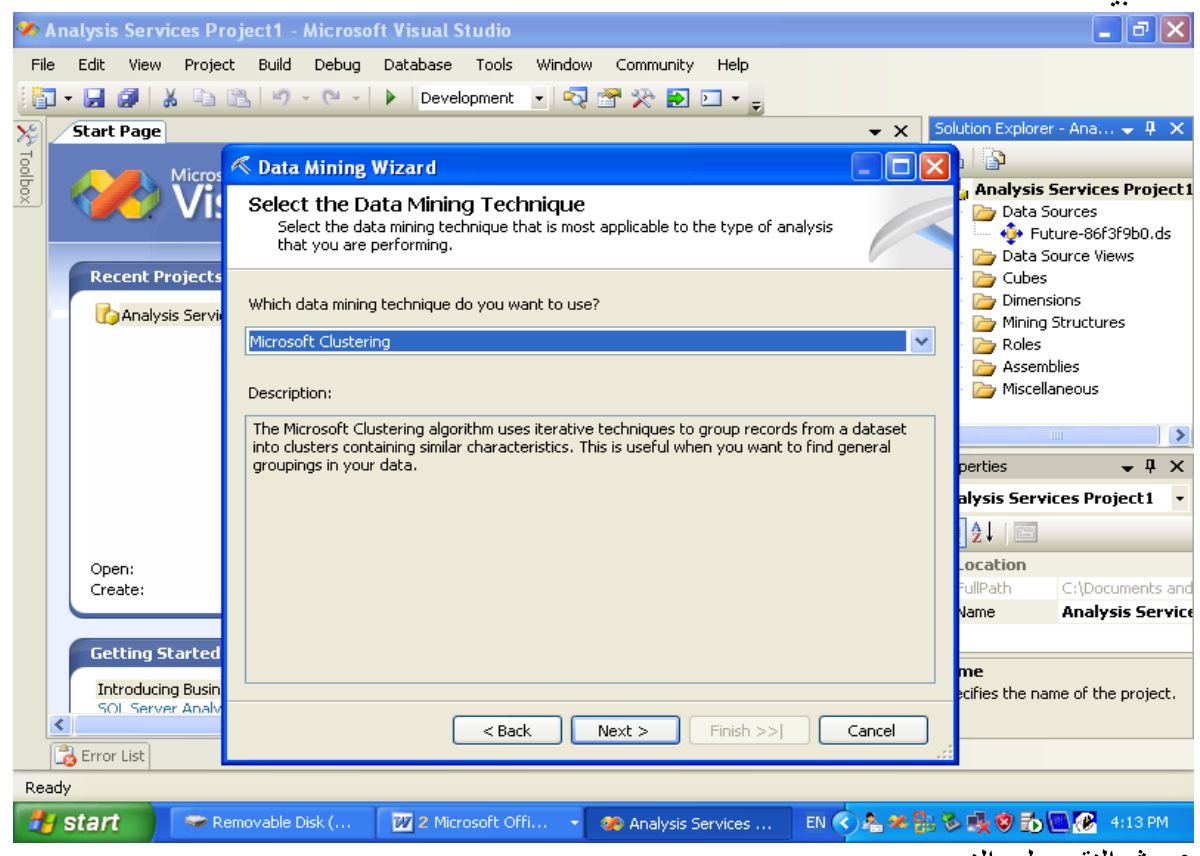

### 0\_ ثم النقر على الزر next

٦- من قائمة input tables نقوم بتحديد وتفعيل علامة الـ case في الجداول المراد التعامل معها ٧- بعد النقر على زر التالي ثم اختر الحقول المراد التعامل معها ثم النقر على الزر next

finish

استخدام معالج تنقيب البيانات datat minig wizard لعملية انشاء minig structureويكلة التنقيب minig model

بعد ان قمنا في المحاظرة السابقة بعملية انشاء new data source ثم إنشاء new data source<br>فأننا نستطيع في هذه المحاضرة أن نقوم بإنشاء ماذكرناه وذلك بواسطة المعالج تنقيب البيانات وذلك كالأتي :

۱ - من قائمة project نقوم باختيار new minig structure<br>نظة ( - [يقصد با بأنها عبار ة عن هياكل البيانات و تر اكيب البيانات التي تمثل المعر فة  $\vert \hspace{-.06cm} \vert$  ملاحظة ( -1  $\vert$ -المكتشفةُ المبنية على تحليل تقنية الاو لاب  $_{\rm{lap}}$ 0 او عملية بيانات علائقية . ملاحظة ( يقصد بعملية minig model بانها تقنية تستخدم لعملية التنبؤات المستقبلية ليتم اتخاد

القرارات المناسبة ويُتم انشائها بواسطة data minig )

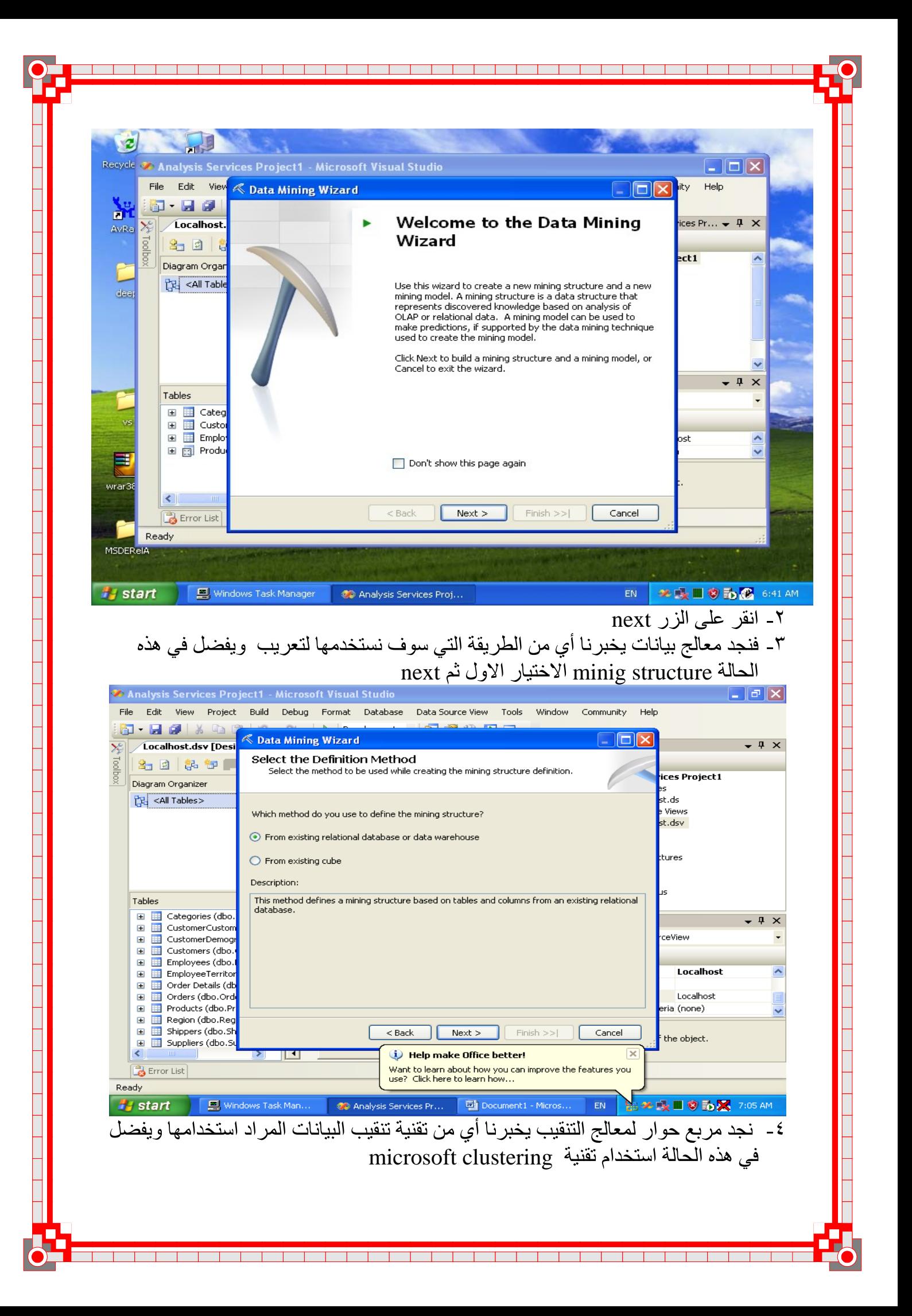

ملاحظه ( يقصد بتقنية microsoft clustering عبارة عن تقنية تستخدم الخوارزميات لتجميع سجلات من مجموعة قُواعد بيانات المّي تجميع معين من النوع يمسى string

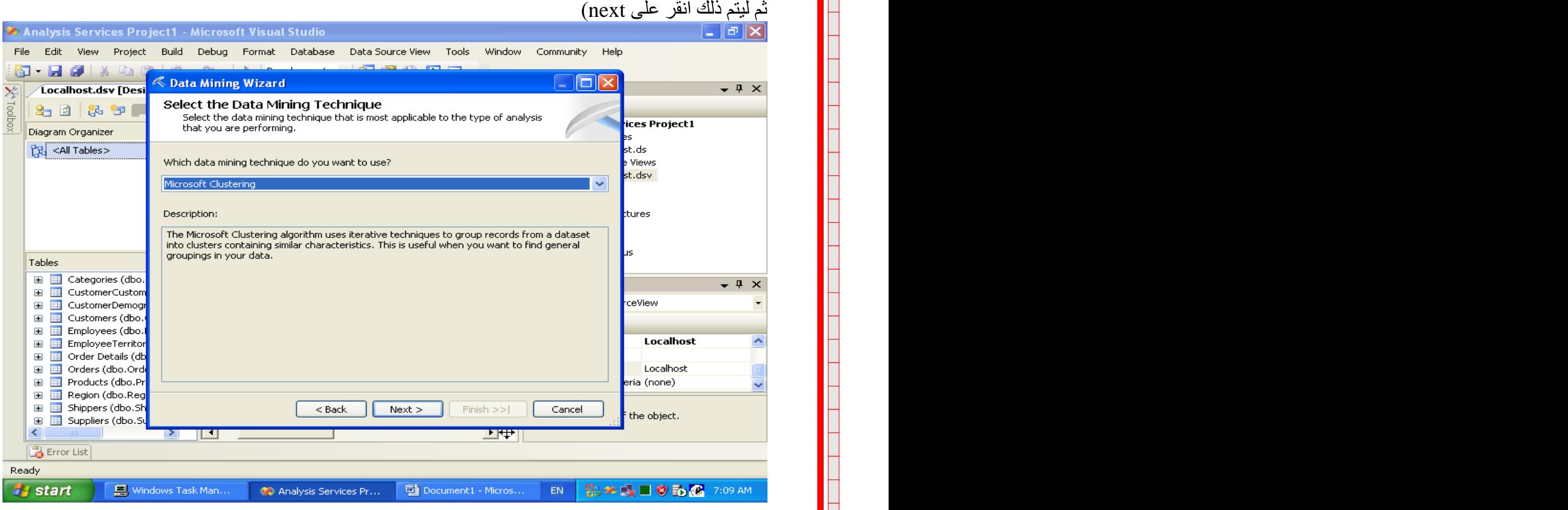

data source views أ $\Box$  - و يتم لنا عرض مربع حوار يحتوي على مجموعة من data source views next

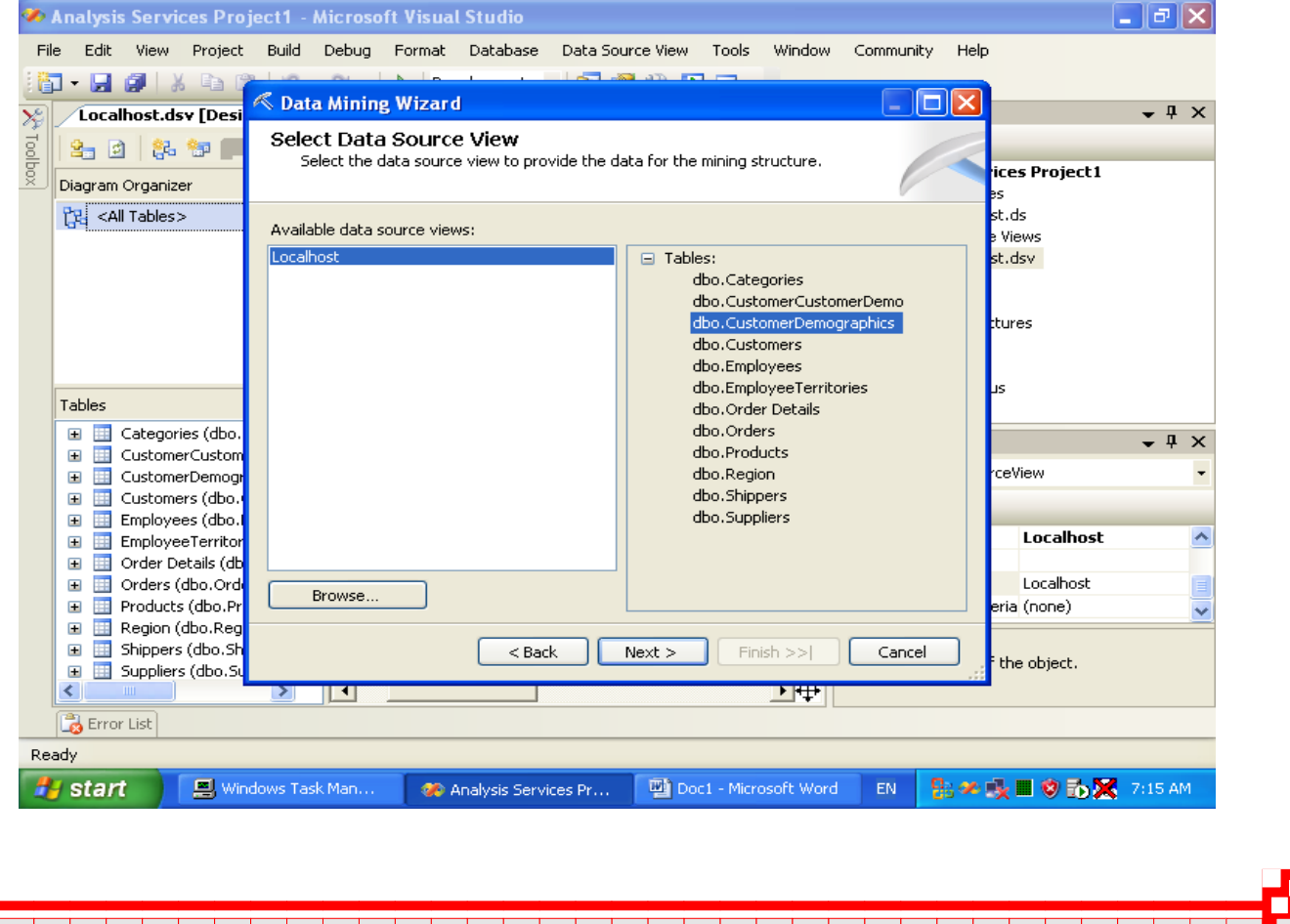

input tables  $\cosh$  | على الجداول التي نريد ان نستخدمها في عملية تحليل البيانات وذلك عن طريق تفعيل خيار الـ  $\Box$ وبالمقابل يمكن ان نقوم بالتحديد على الفراغ mested المقابل ل case ثم next

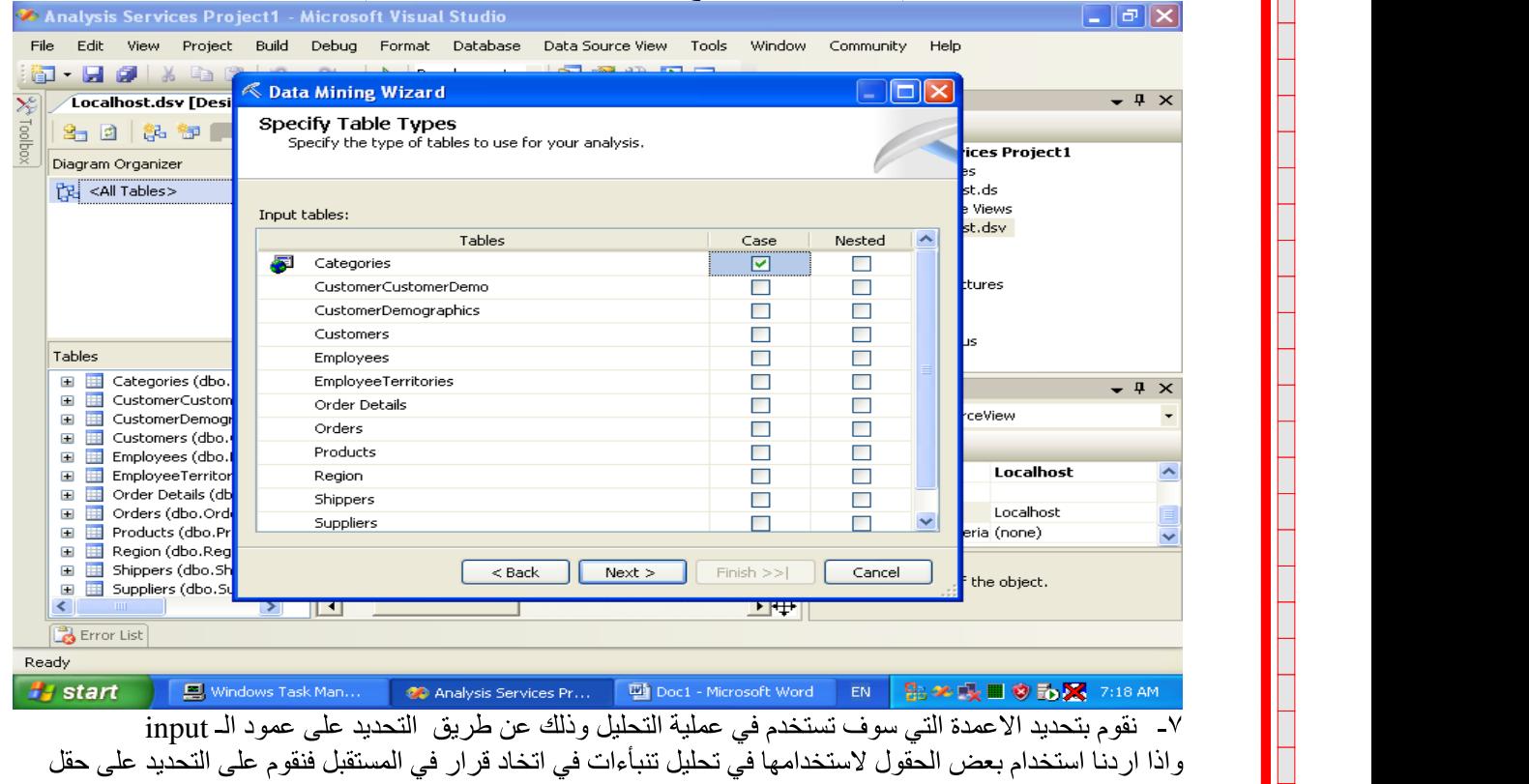

predictable وبعد ذلك نقوم بالضغط علي زرَ nextشم finish<br>وهنا يظهر المطلوب

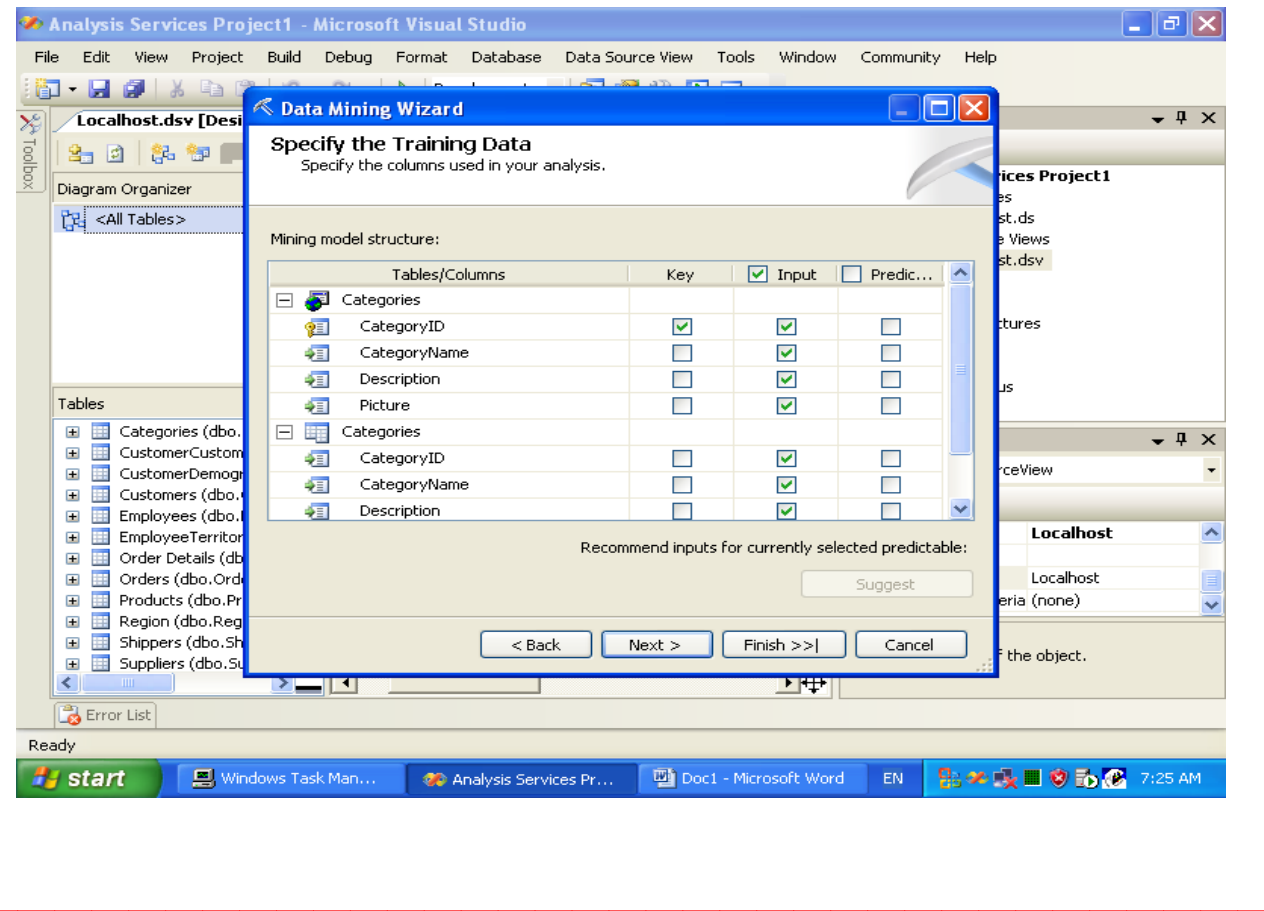

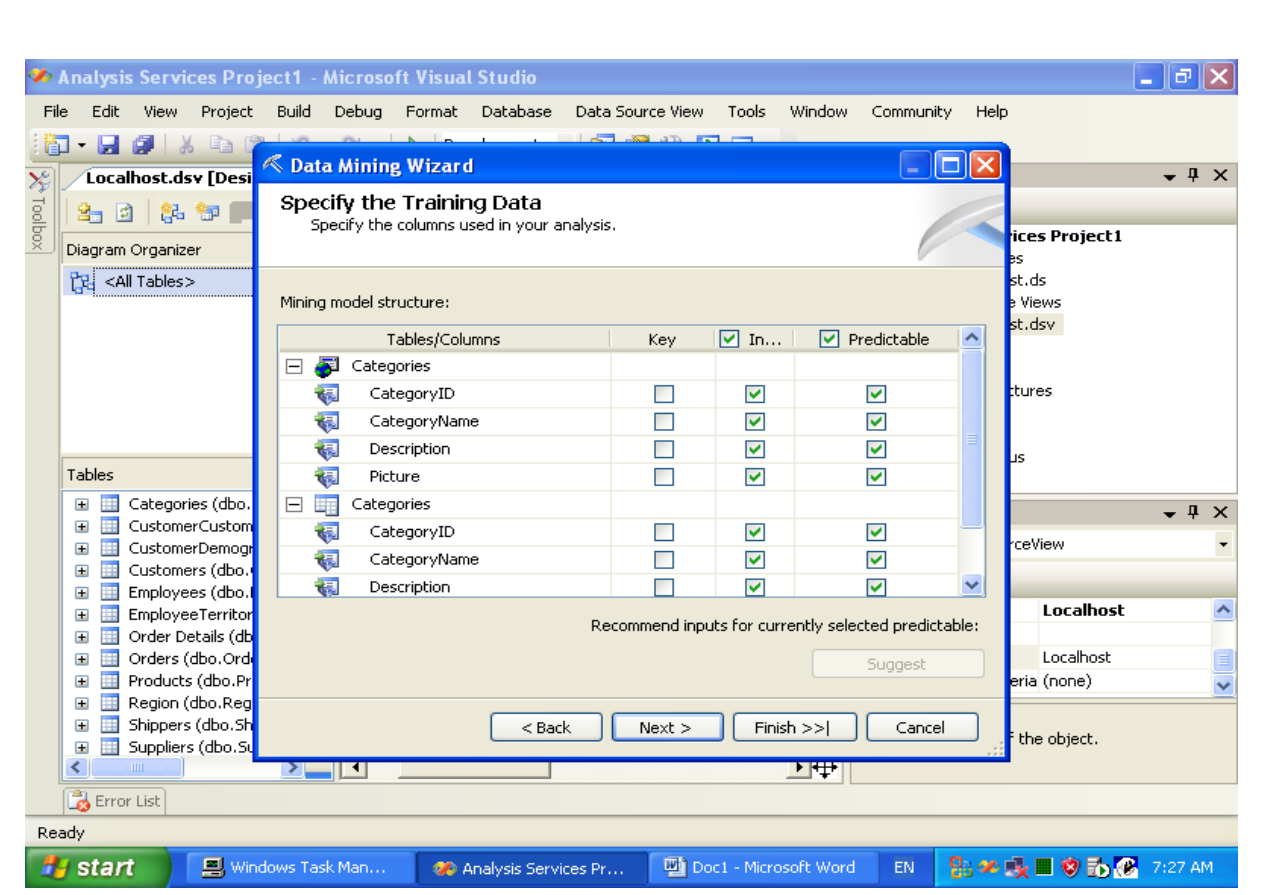

٨- من خلال مربع الحوار

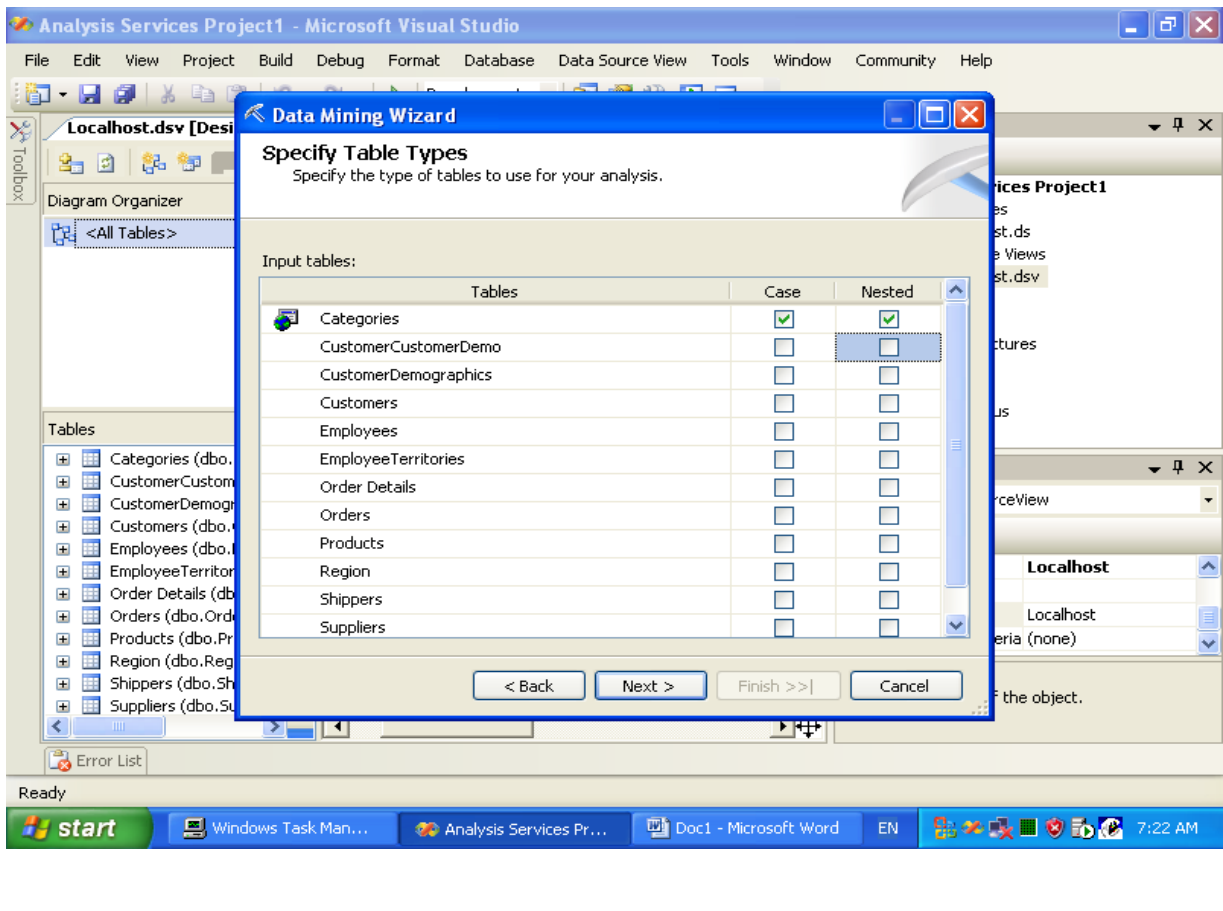

┱

┱ ┱ ┱ ┱ ┱

┱

┱ ⊤ ┱ ┱ ┱ ┱ ℸ

┱

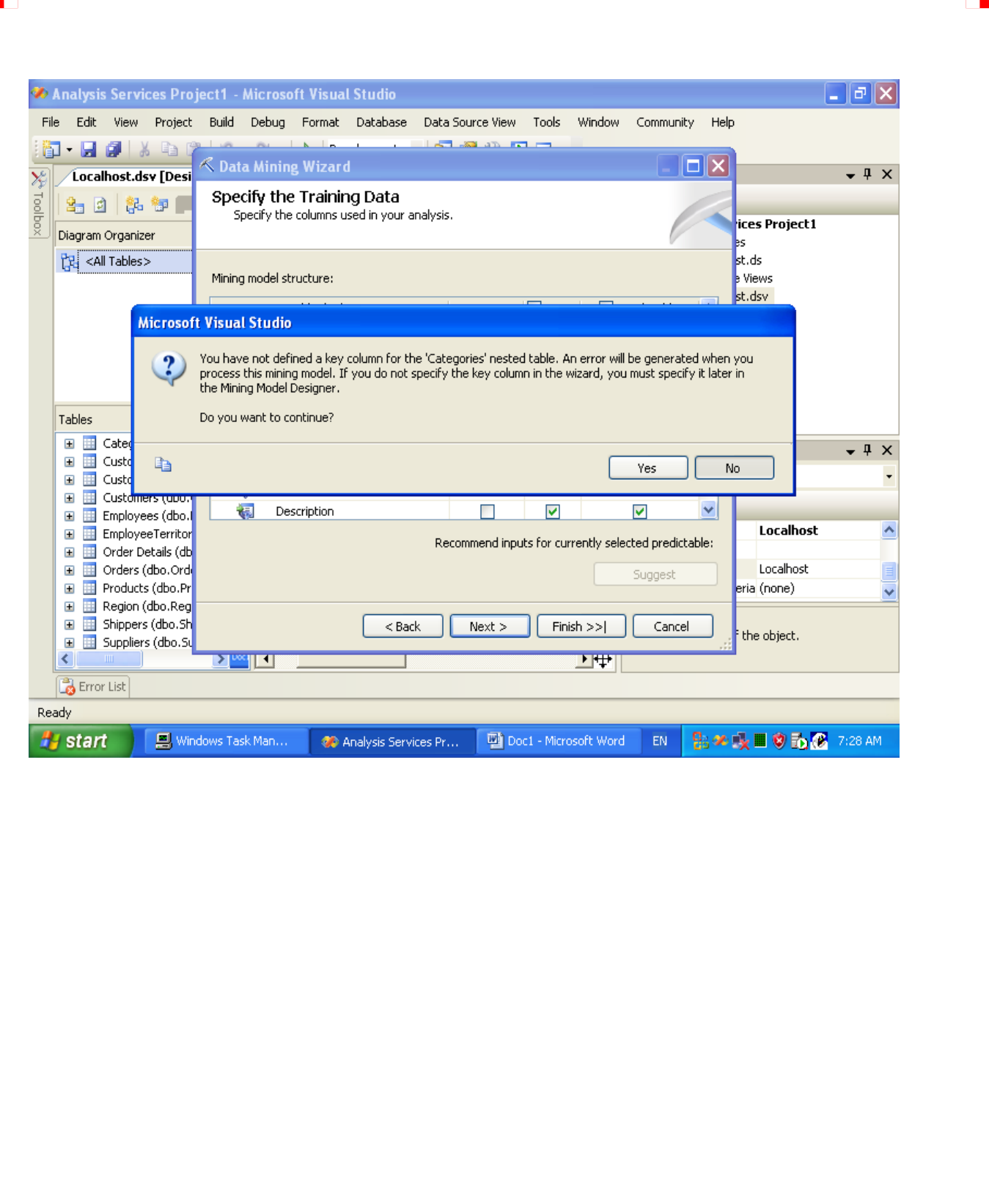

## **New Dimension**

<u>s ka ka</u> ka

 $\top$ 

 $\overline{\phantom{a}}$  $\top$ 

T

<u>sa kwa jiwa jiwa jiwa jiwa j</u>

<u> Tanzania de la provincia de la provincia de la provincia de la provincia de la provincia de la provincia de l</u>

 $\overline{\phantom{a}}$  $\blacksquare$ 

> **project New Dimension**

 $\blacksquare$ 

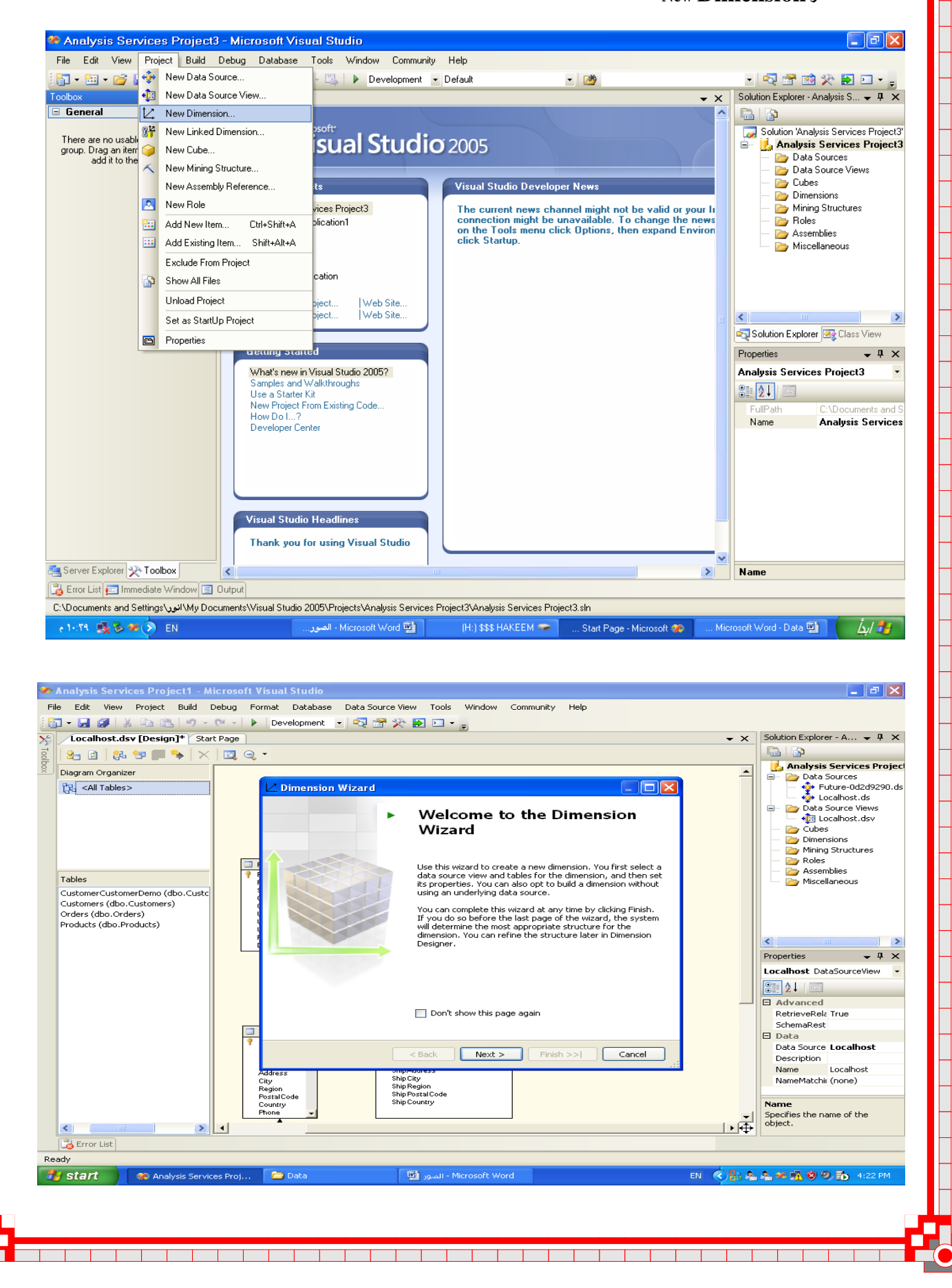

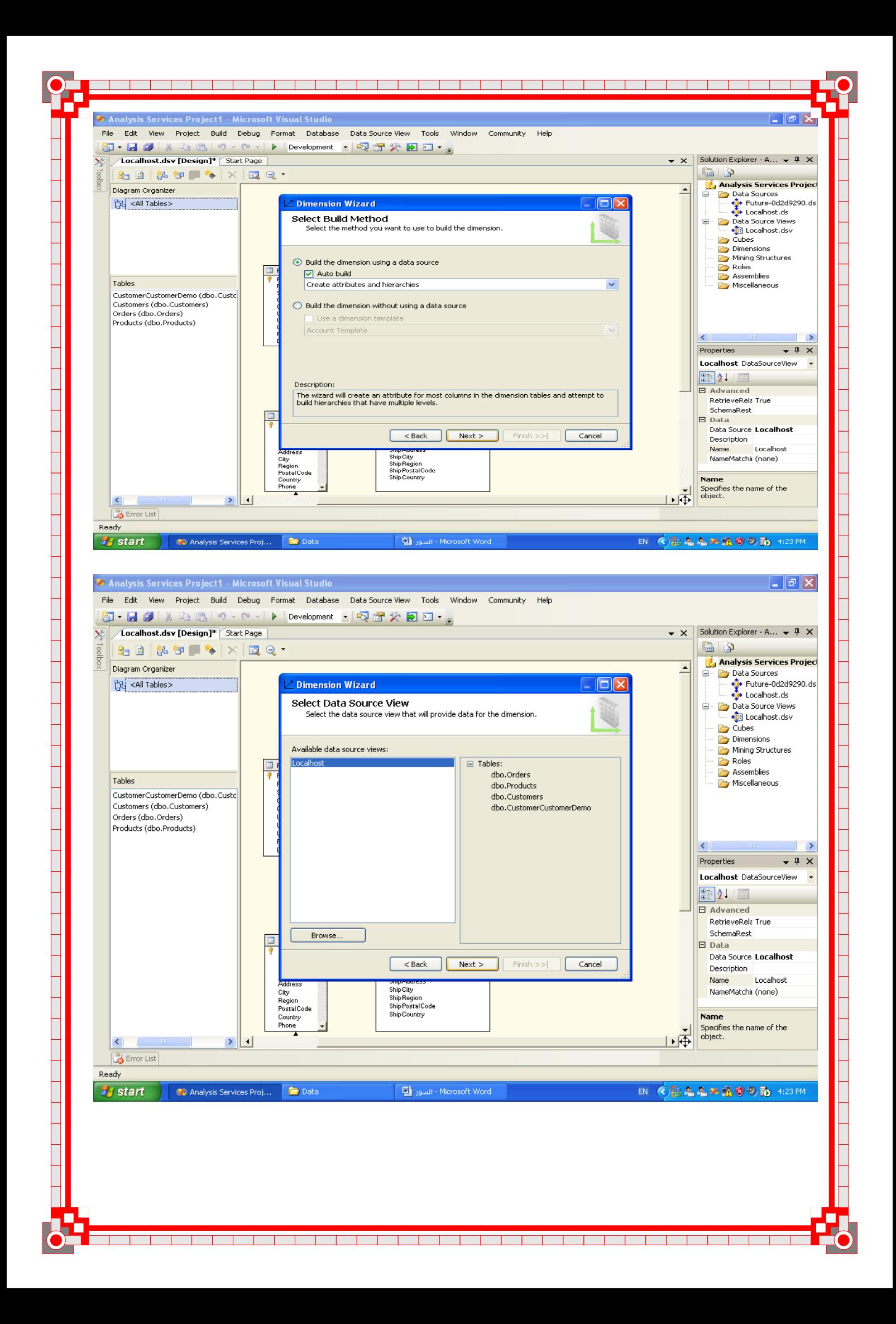

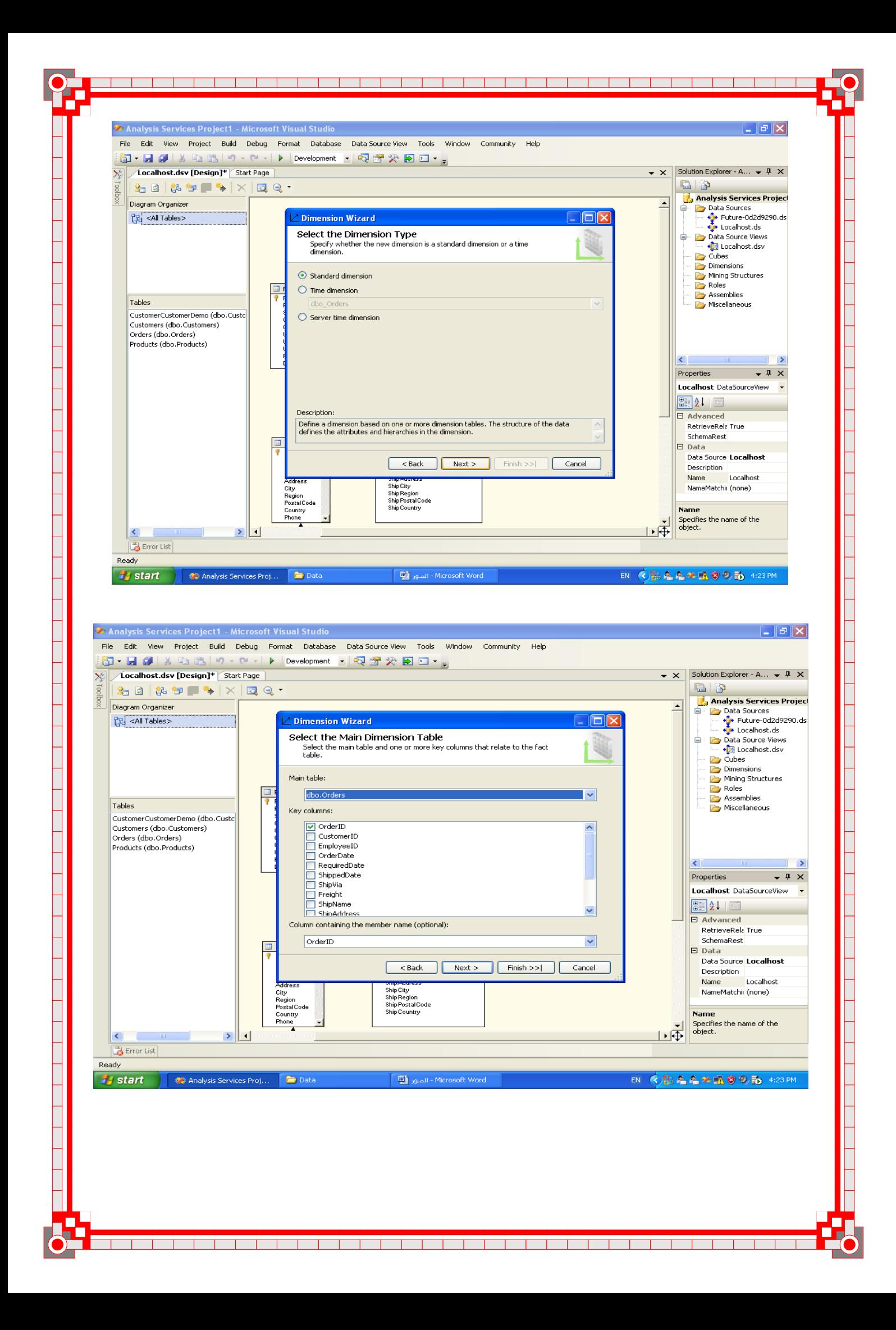

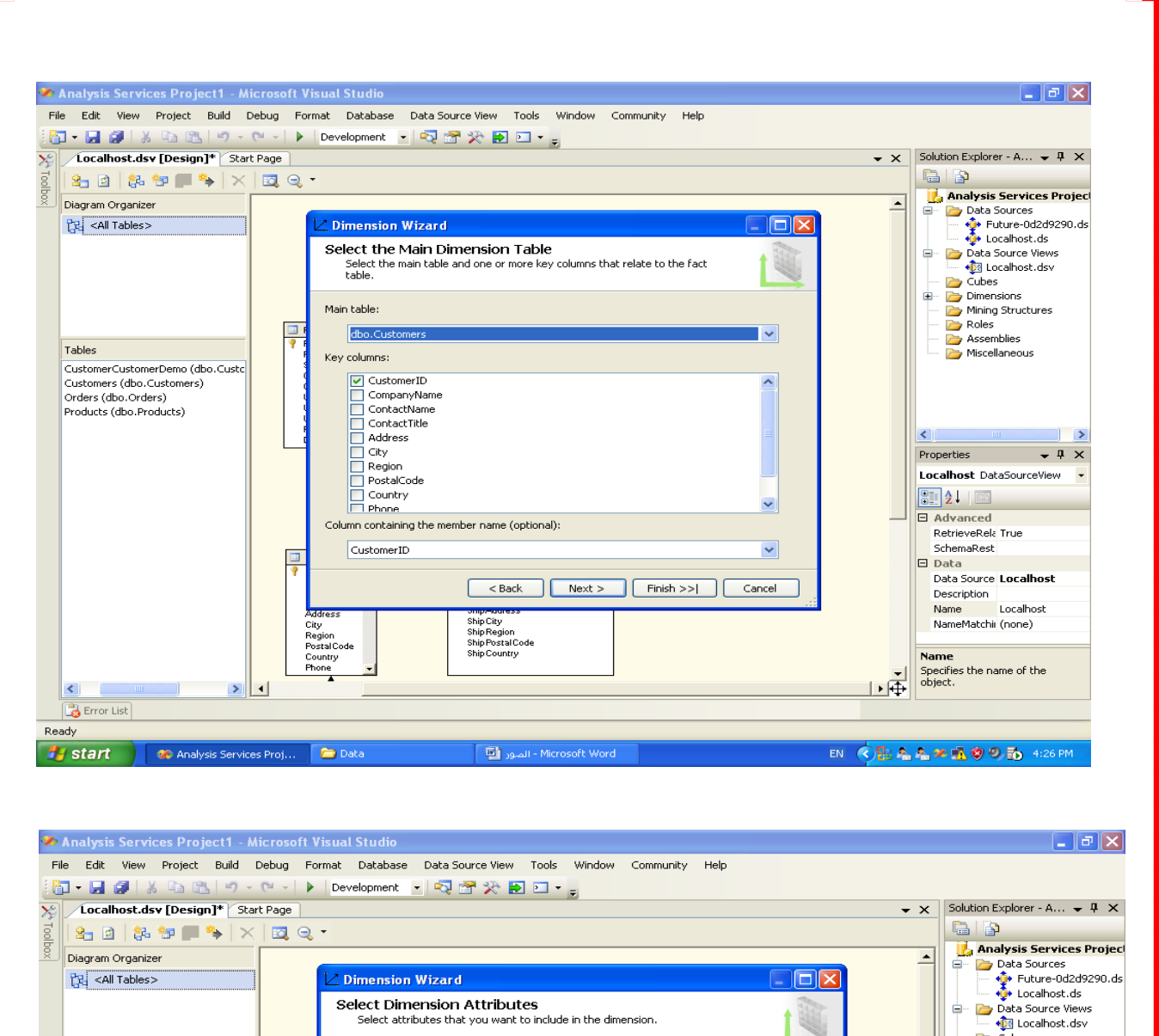

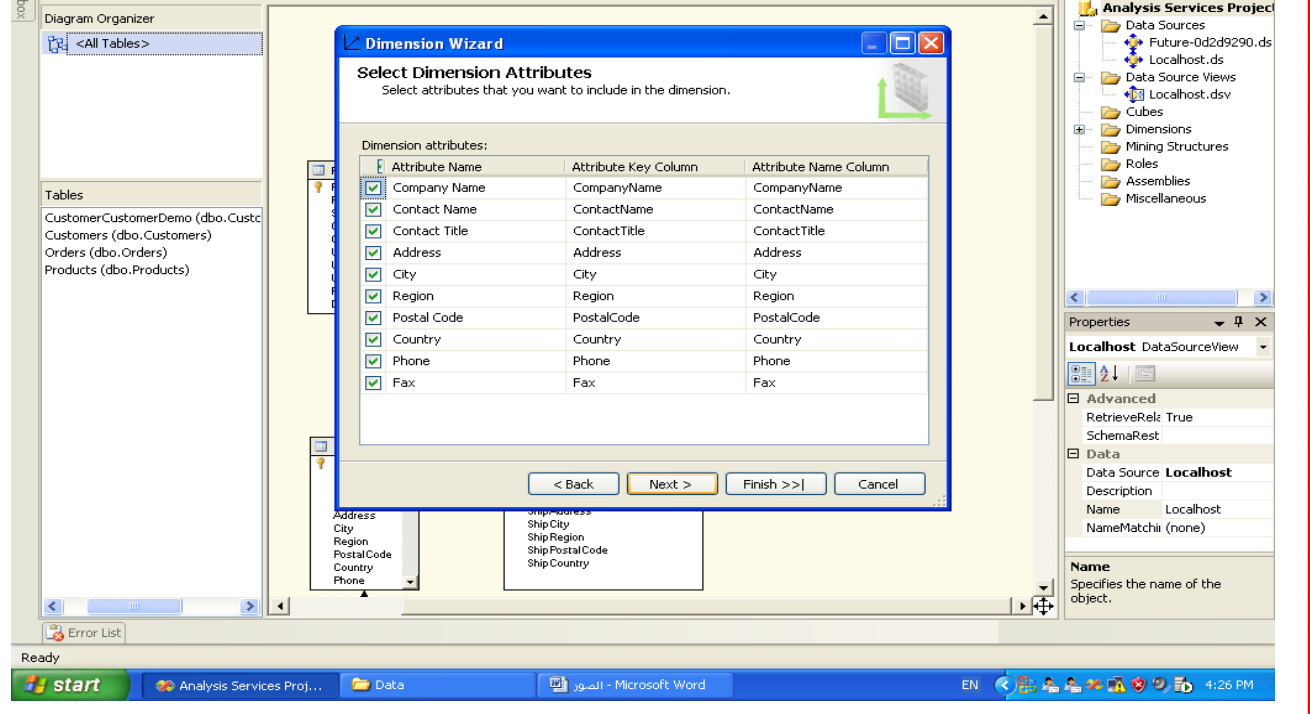

<u> Tanzania de la pro</u>

 $\overline{\phantom{a}}$  $\top$  $\overline{\phantom{a}}$  $\overline{\phantom{a}}$ 

┱ ┱ ┯ ┰ T

- 1

 $\overline{\phantom{a}}$ 

 $\overline{\phantom{a}}$  $\overline{\phantom{a}}$ ┳ ┰ ┰ ┱ ┱ ┱

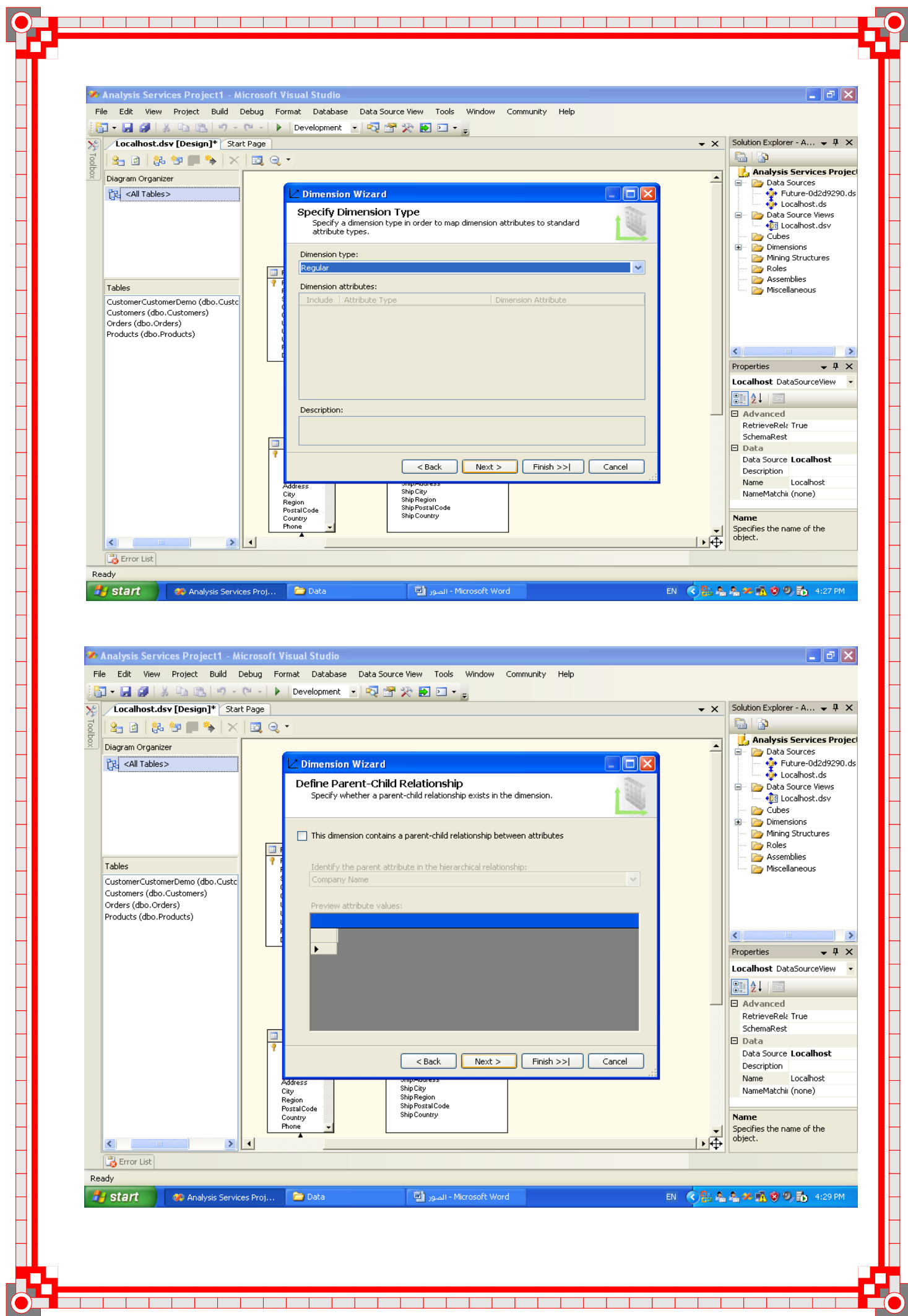

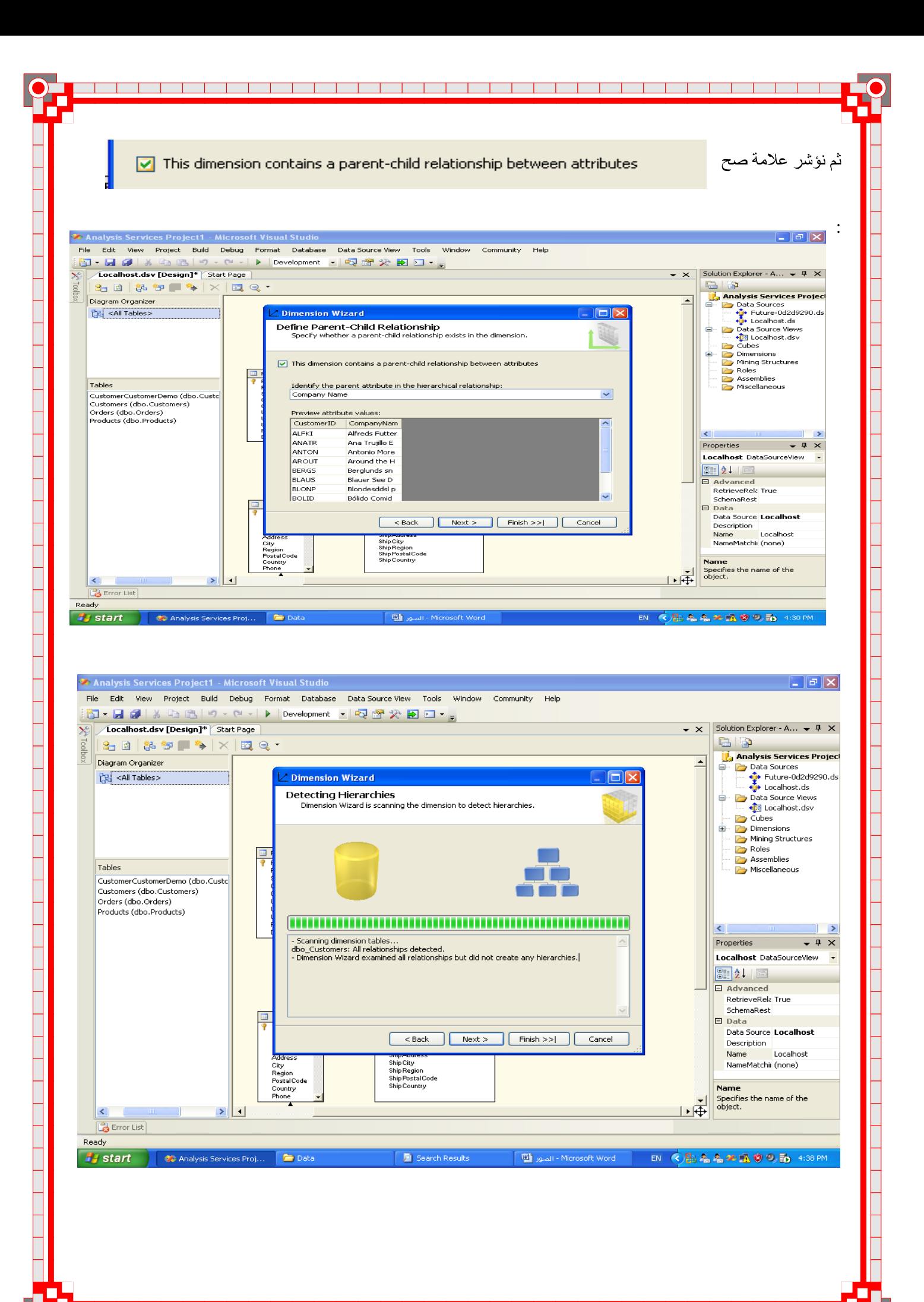

┳

┰

 $\mathbf{L}$ 

<u> Timbrid Shine</u>

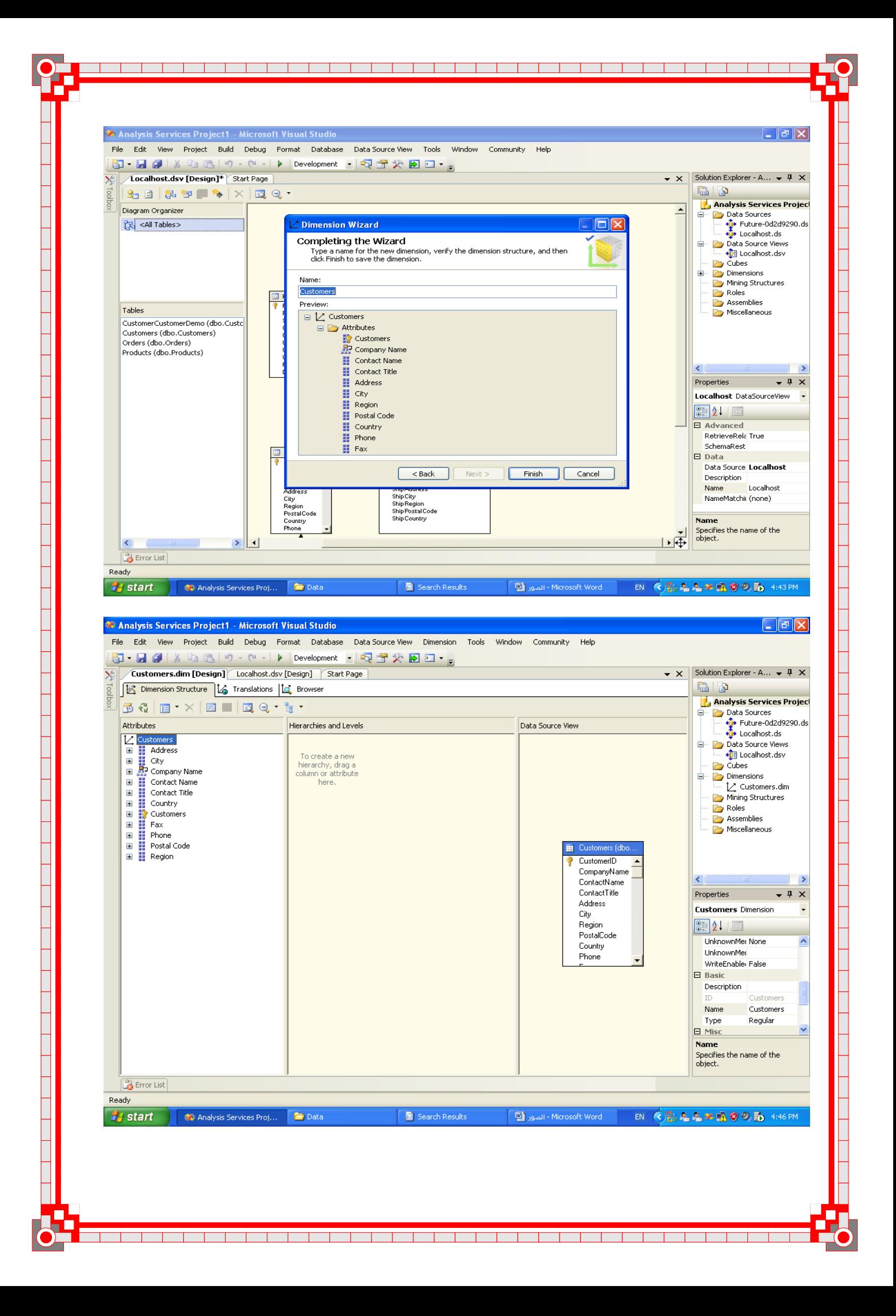